# **ITMT-公开课培训概览及在线报名系统基础操作指南**

我司已于 2019 年 12 月 6 日上线全新的 ITMT-公开课培训概览及在线报名系统,以下简称 ITMT 系统,2020 年公开课的报名均需通过此系统。通过此系统,广大客户能够便捷、高效 的对感兴趣的课程日程安排进行实时了解及报名。而且,客户只需录入一次个人资料、发 票、邮寄、接受电子版发票邮箱等信息,后续再次报名时无需重复录入。

同时,2023 年 8 月我司所有在线课程都会通过在线培训平台进行,故需要每位参训学员都 需要在 ITMT 系统上注册且完成注册邮箱验证后才可参训。

此手册分为五个部分:

- 第一部分: 新用户注册 (第 2~5 页)
- 第二部分: 如何查找课程安排 (第 6 页)
- 第三部分: 如何预约课程 (第 7-8 页)
- 第四部分:如何取消课程 (第 9 页及部分 10 页)
- 第五部分: HR 或者公司负责人替公司其它学员报名 (第 10 页)

注:此手册是大部分基于公开课的报名流程,内训客户可以参考第一部分及第 五部分,但由于内训的报名流和公开课报名流程有区别,故如何查找课程,预 约及取消课程,请联系内训负责人。

## **第一部分: 新用户注册**

## ▪ **进入 ITMT 系统:**

台式电脑, 或者笔记本电脑: 打开浏览器输入 ITMT 系统网址连接: itmt.vda.cn 手机及 iPAD: 打开手机自带浏览器输入 ITMT 系统网址连接: itmt.vda.cn 注:请避免使用苹果自带的 safari 浏览器。

### **新用户如何注册:**

# 步骤 1. 进入 ITMT 系统首页, 点击"登录"按钮; **VDA QMC** 培训注册  $\pm \bar{\chi} = \bar{\star}$ 搜索培训  $\alpha$ 登录 全球培训管理工具 欢迎使用VDA-QMC 全球培训管理工具。在这您可以浏览培训课程清单,预约课程及管理编辑您的账号。

步骤 2: 点击"新的 VDA QMC 用户或者忘记密码";

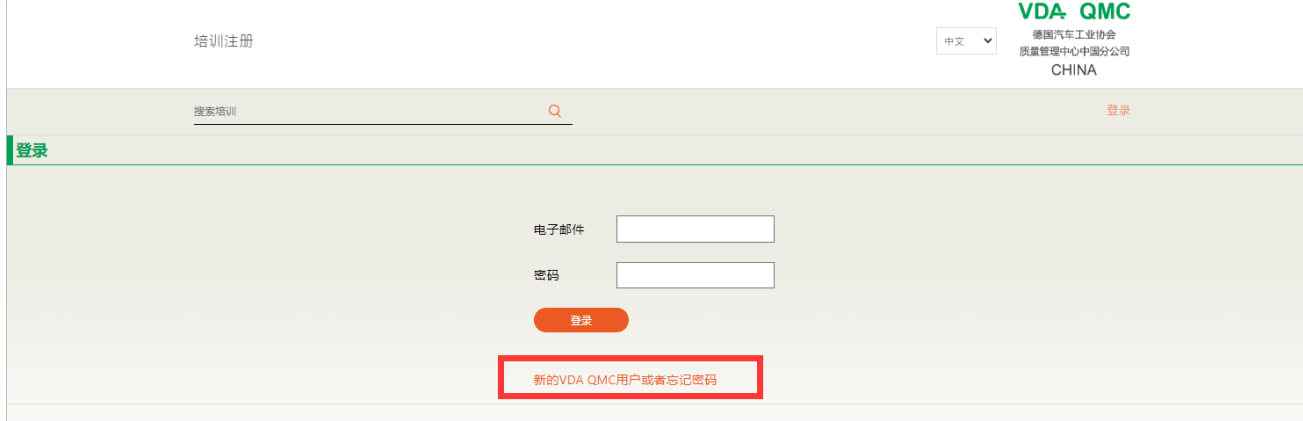

### 步骤 3: 输入您要注册的电子邮件, 然后点击 OK 按钮;

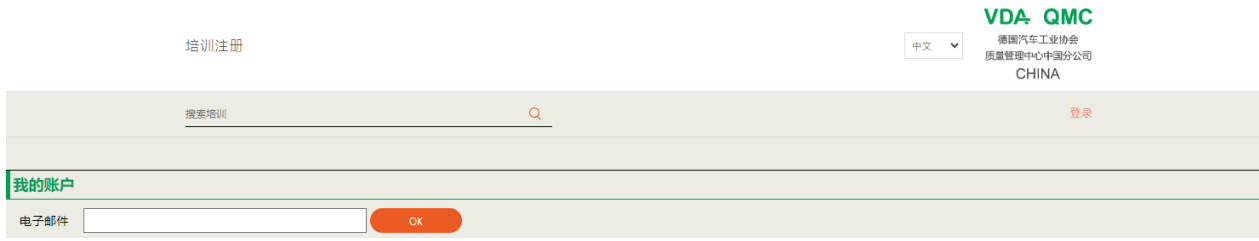

**VDA QMC** 德国汽车工业协会 质量管理中心中国分公司 **CHINA** 

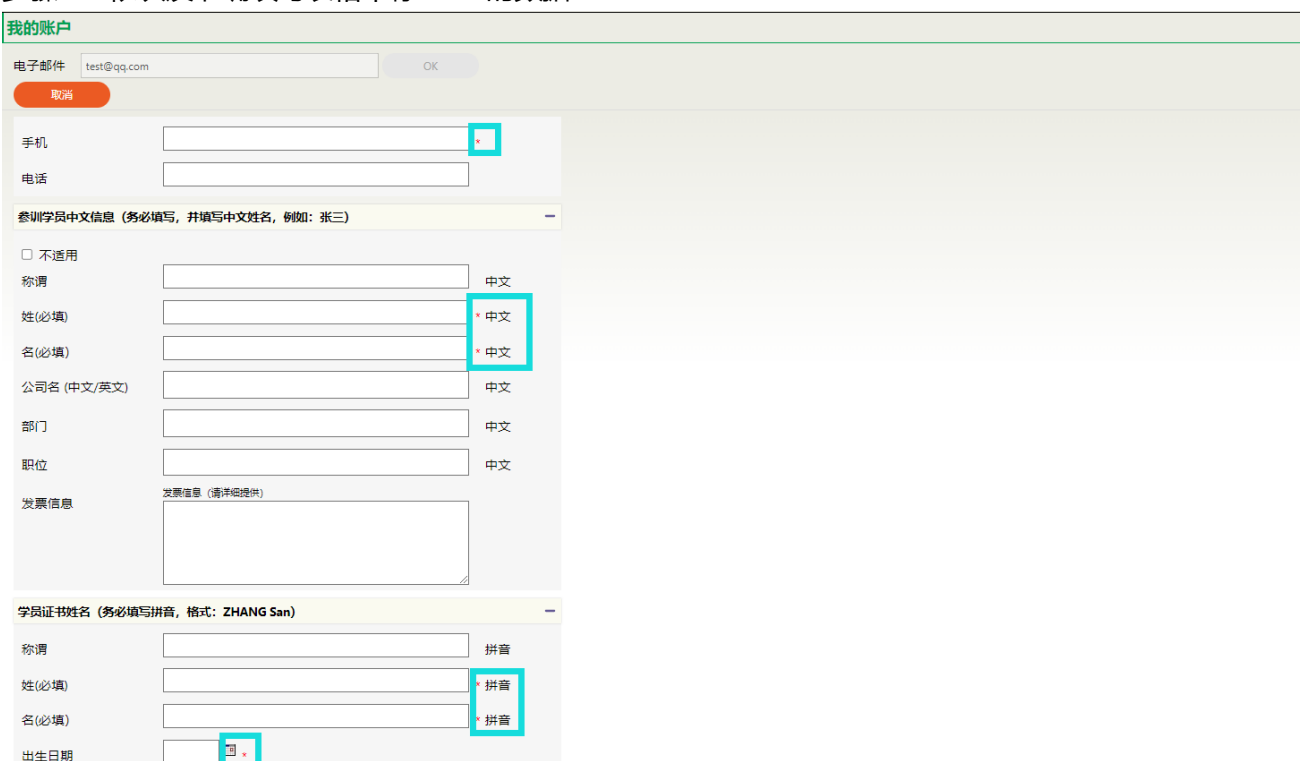

#### 步骤 4: 依次及准确填写表格中标"\*"的数据

**注:**

出生日期 コントランス マンチング

 $\sqrt{2\pi}$ 

- **1. 学员证书姓名中的姓和名请填写拼音,港澳台同胞请填写护照姓名。**
- **2. 发票信息请详细填写,特别是增值税专用发票。注:我司上海办公室已经开始使用电 子档发票,参加上海办公室组织课程的学员还请提供收取电子档发票的邮箱。**
- 3. 外籍客户没有中文信息,故不用在参训学员中文信息处填写,请点击左上角的"不适 **用";**

步骤 5: 完善公司信息 (可填写中文名称或者英文名称), 并在登陆密码处设置密码后, 点击最下方 "注册"按钮完成注册。

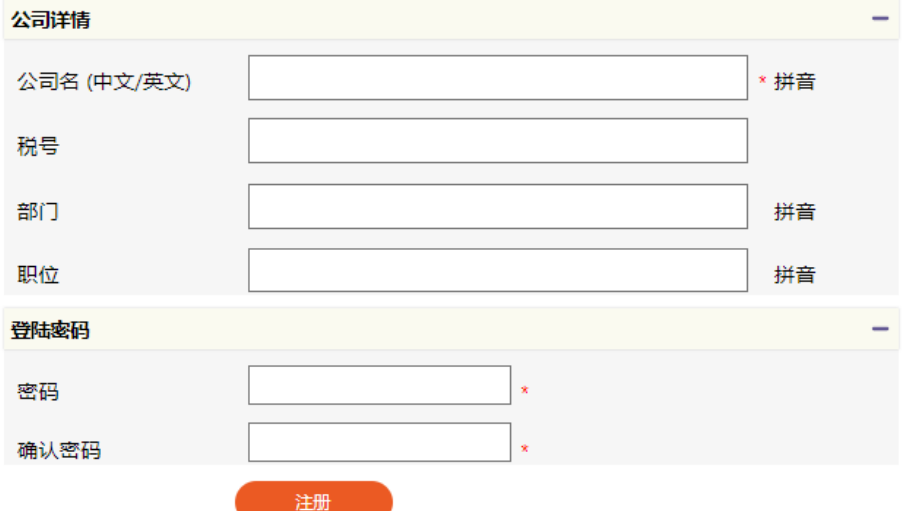

#### **步骤 6:重要!**

在完成上述注册信息后,系统需要对您注册的邮箱进行验证,**如图 1**。点击上方"现在进行"按钮后最 初注册的邮箱会收到一个邮箱激活邮件,输入激活邮件中的激活码后就可以进行后续的报名,**如图 2**

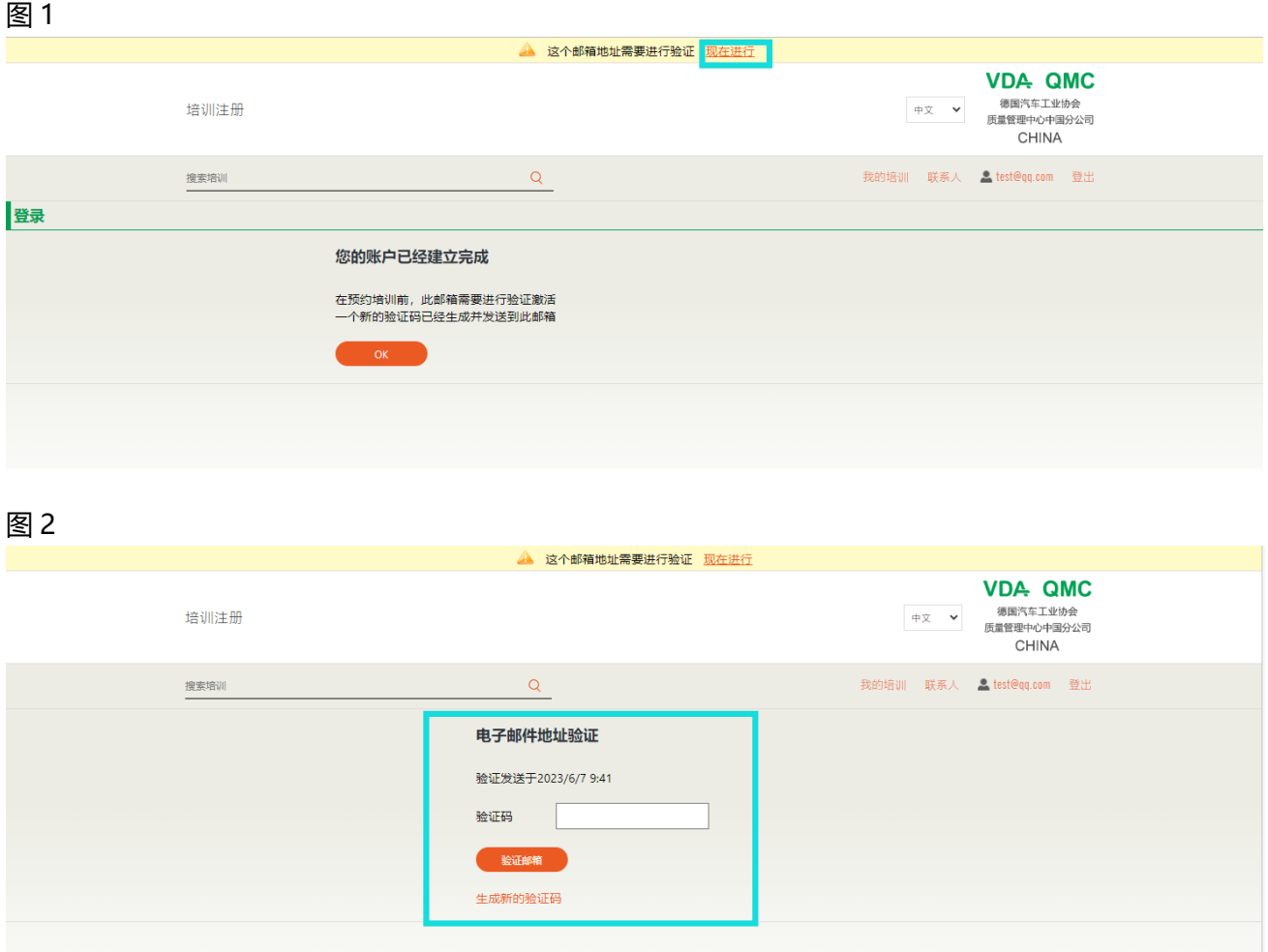

注:如果注册的邮箱一直没有收到验证码,请查找一下垃圾邮箱,如仍无法找到,请联系 VDA QM China 工作人员。验证码发送的邮箱为:noreply@vdachina.com.cn

# **第二部分: 如何查找课程安排**

步骤 1: 进入 ITMT 系统首页, 登录您已经注册并完成验证的账号 步骤 2: 在搜索培训处搜索课程名称或者代号,如下截图

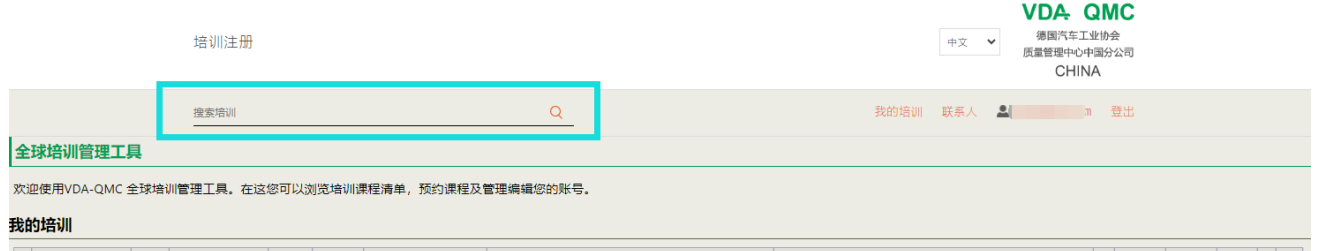

注:课程名称及代号的查询方式是进入我司官网的下载中心下载 2023 年度培训手册,下载地址: https://vdachina.com.cn/Portal/Page/index/page\_id/134.html

例如:

VDA 6.3 - 升级培训: 从 VDA 6.3 (2016 版 ) 至 VDA 6.3 (2023 版) ID 为: 333 VDA 6.3:2023 过程审核员资格培训 ID 为: 381 VDA 6.3:2023 过程审核员资格考试 ID 为: 382

# **第三部分: 如何预约课程**

### 举例:以 VDA 6.3 培训为例

### 步骤 1: 请登录您的账号

### 步骤 2: 在搜索培训处搜索课程名称或者代号

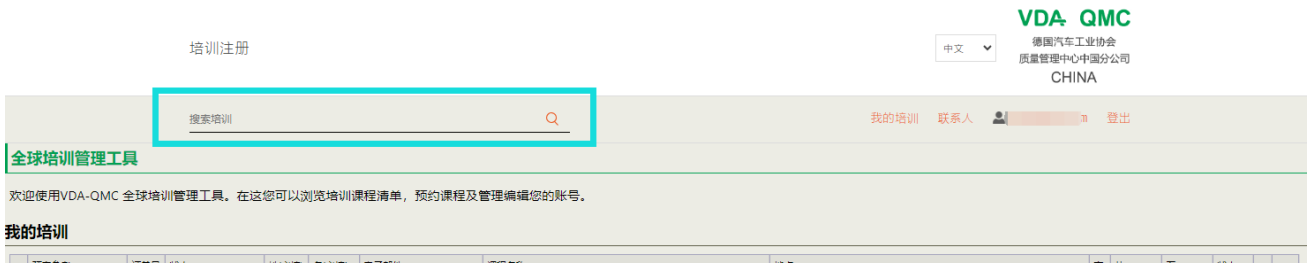

### 步骤 3:在输入 VDA6.3 后,系统出现如下界面

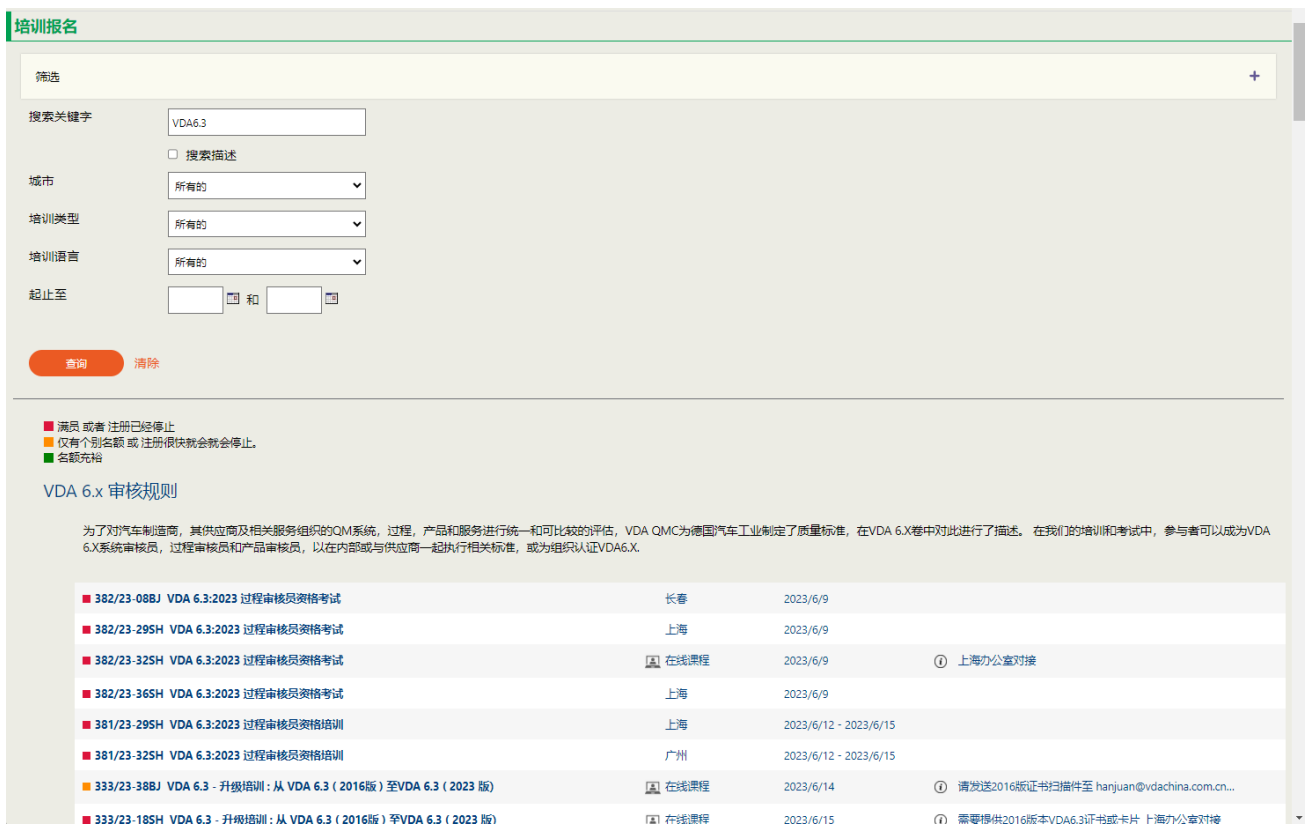

#### 步骤 4:查询课程及时间,之后点击下方确认参训的课程后,系统会让勾选要报名的学员

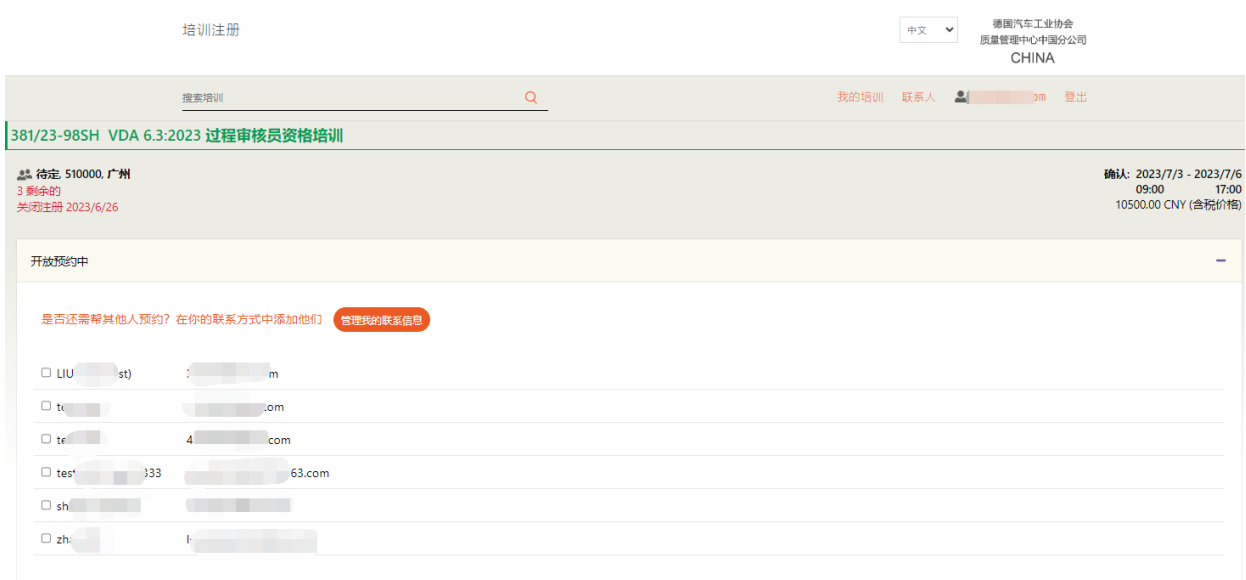

步骤 5: 依次填写、核对相关的信息, 点击现在预约后即可以完成相应课程的预约。

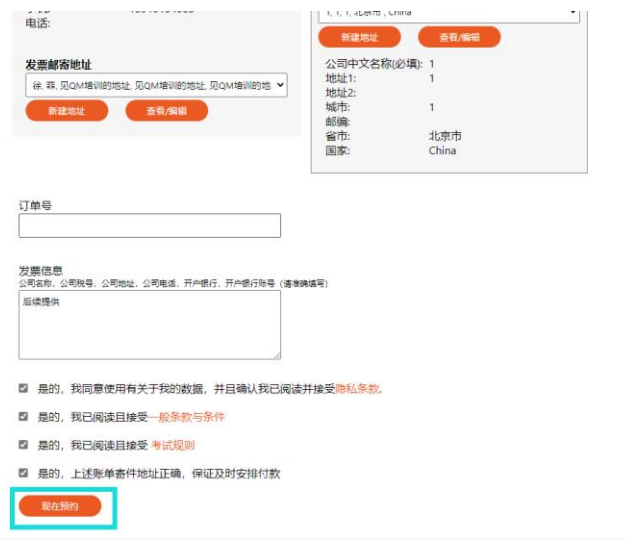

备注:

- 1. 报名结束后,您会收到由系统发送的预约确认邮件、预约成功邮件。
- 2. 后续课程确认开课,您也会收到开课确认邮件。
- 3. 有些课程需要您提供相应的资质证明后才可以参训,针对这种情况,后续我司会有工作人员与您 联系,请关注注册时预留的邮箱。

# 第四部分: 如何取消课程

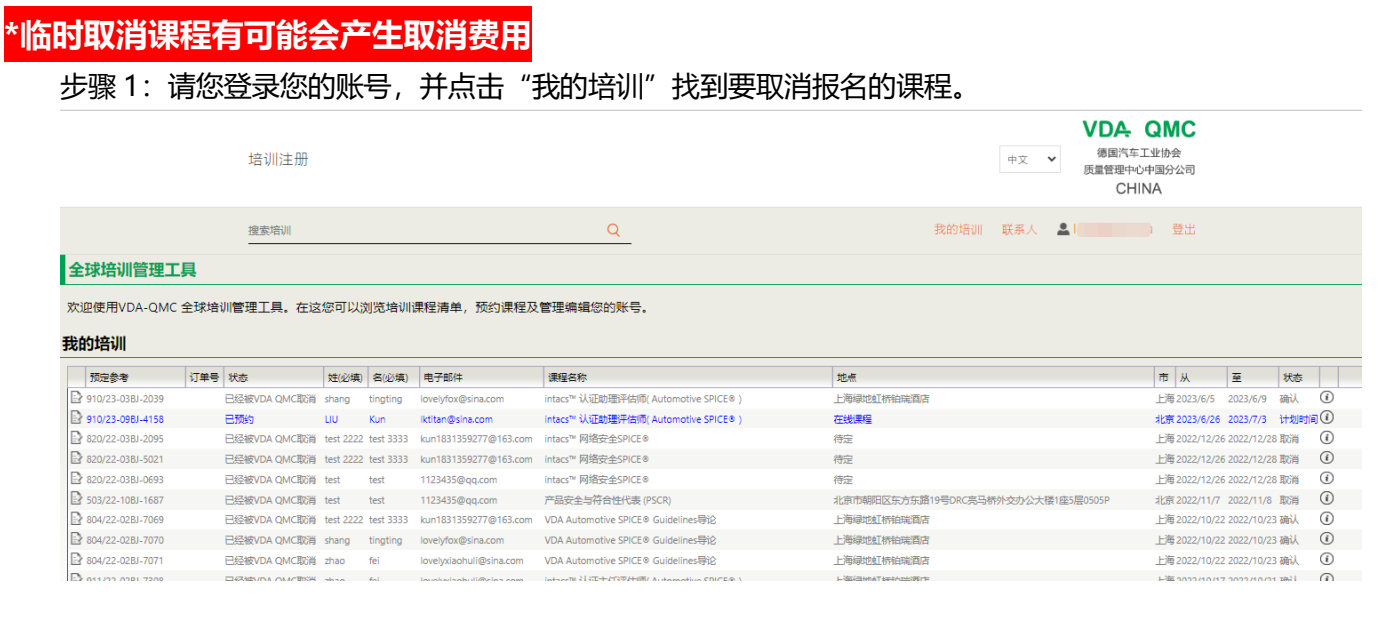

步骤 2: 点击最左侧的 <br>步骤 2: 点击最左侧的 <br>红的图标,点击取消我的预约,并填写相应的原因后,点击"取消我的预 约"。

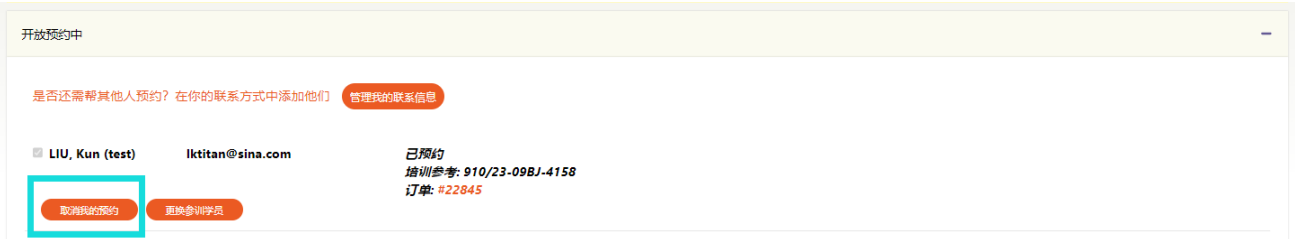

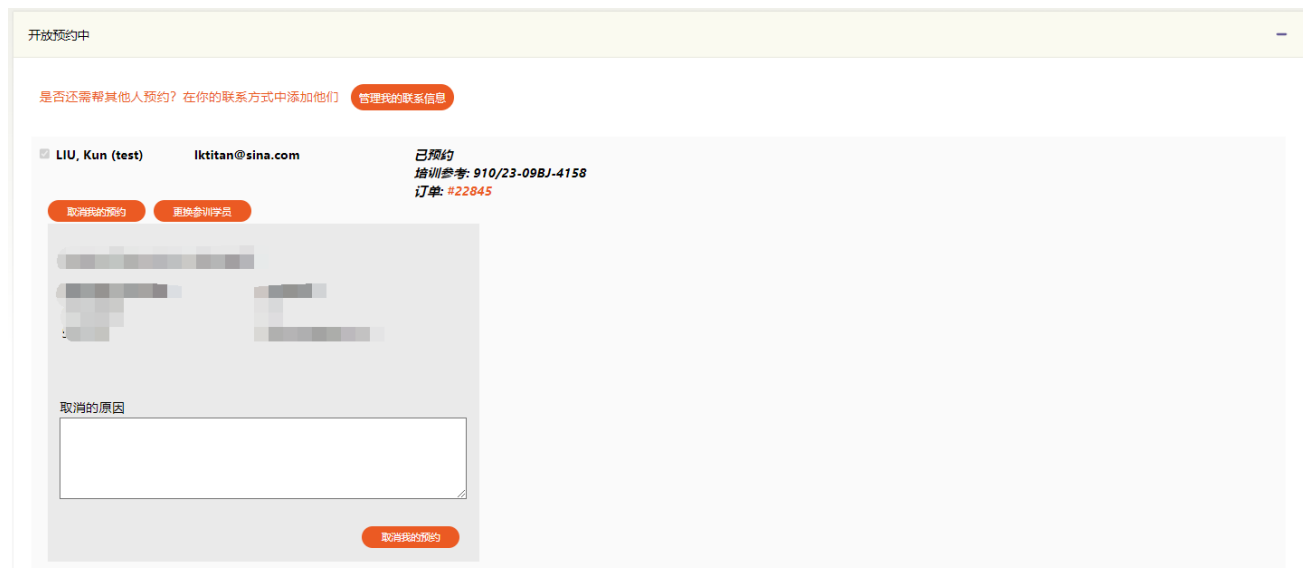

**VDA QMC** 德国汽车工业协会 质量管理中心中国分公司 **CHINA** 

 $C<sub>LI</sub> NIA$ 

步骤 3: 请等待 VDA QMC 工作人员在系统的批准, 批准同意后会收到确认邮件, 之后才可以再 次报名相同的课程。注:课程开展前 5 天内, 包含第 5 天, 客户无法通过系统取消, 遇此情况请联系课程 对应的 VDA QMC China 工作人员。

## **第五部分:HR 或者企业负责人(Booker)替公司其它学员报名**

步骤 1: HR 或者企业负责人 Booker (以下简称 HB),按照本手册第一部分完成个人账号注册及 验证。

步骤 2:点击"联系人"讲入界面后点击"新"按钮。

| ● Iktitan@sina.com 登出<br>我的培训 联系人<br>$\Omega$<br>搜索培训<br>联系人<br>联系方式能够使您能为您公司的其他员工预约课程<br>电子邮件<br>手机<br>娃(必填)<br>名(必填)<br>公司名称 (中文/英文)<br>VDA QMC<br>test<br>test<br>test<br>.com<br>test<br>12344555<br>test<br>VDA QMC<br>test 2222<br>test 3333<br>VDA QMC<br>12121212112<br>3.com<br>13810371790<br>tbd<br>shang<br>tingting<br>rom. |   |
|----------------------------------------------------------------------------------------------------|---|
|                                                                                                    |   |
|                                                                                                    |   |
| $\sqrt{2}$ 112<br>$\mathcal{O}_s$<br>$O \frac{6}{10}$                                                                                                    |   |
|                                                                                                    | 新 |
|                                                                                                    |   |
|                                                                                                    |   |
|                                                                                                    |   |
|                                                                                                    |   |
|                                                                                                    |   |
| <b>TBD</b><br>zhao<br>fei<br>13810371790<br>s.com                                                                                                    |   |

步骤 3:在电子邮件处录入需要参训人员的邮箱后,点击查询。注:可使用不同的邮箱后缀

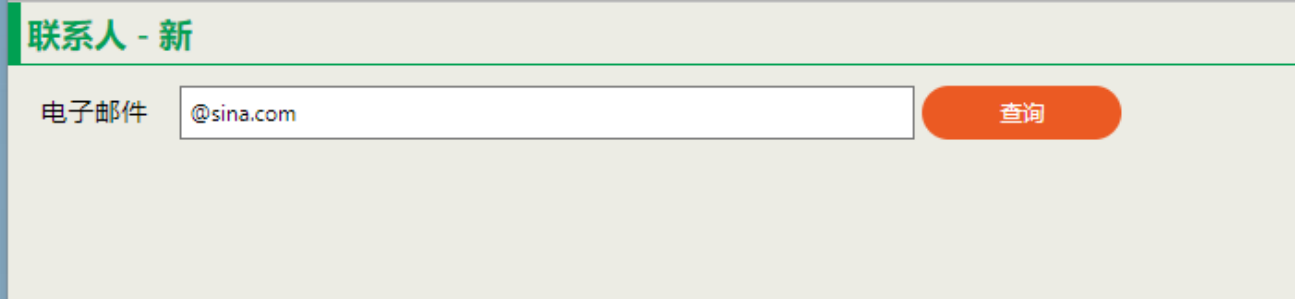

步骤 4:

4.1 HR/Booker 要添加的学员个人之前没有在 ITMT 中系统中注册,激活。那么 HB **可以添加**对 应的学员到其联系人名下。

\* 对此类情况,后续学员自身去 ITMT 注册时,只需要点击"新的 VDA QMC 用户或者忘记密 码",输入对应邮箱点击查询后,系统会自动弹出 HB 之前已经录入的信息, 学员只需要单独设置 密码即可。

4.2 HB 要添加学员个人已经在 ITMT 系统中注册、激活, 且 HB 的邮箱后缀和学员一样, 那么 HB 是**可以添加**这类学员到联系人名下,但 HB 无法更该学员信息。

4.3 HB 要添加的学员个人已经在 ITMT 系统中注册、激活, 但 HB 的邮箱后缀和学员不一致, 那 么 HB 是**无法添加**这类学员到联系人名下, 系统会提示"没有权限添加"。